# Краткое руководство по эксплуатации Proline 100 PROFIBUS DP

Преобразователь с кориолисовым датчиком

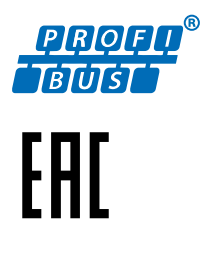

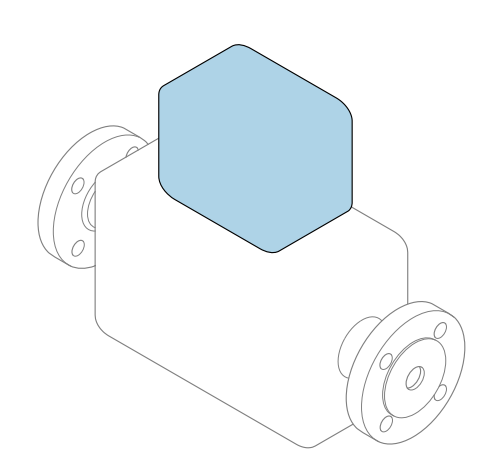

Настоящее краткое руководство по эксплуатации не заменяет собой руководство по эксплуатации, входящее в комплект поставки.

Краткое руководство по эксплуатации преобразователя Содержит информацию о преобразователе.

Краткое руководство по эксплуатации датчика $\rightarrow \blacksquare$  3

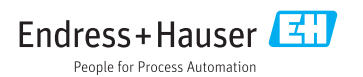

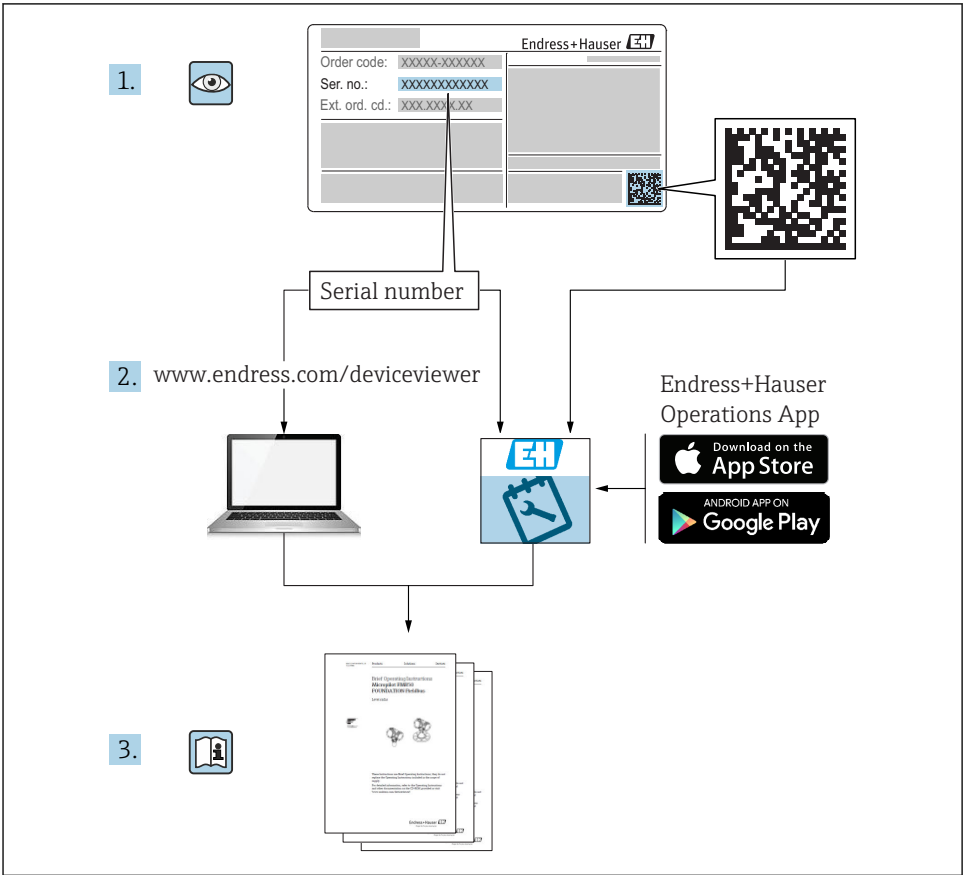

A0023555

# <span id="page-2-0"></span>Краткое руководство по эксплуатации прибора

Прибор состоит из электронного преобразователя и датчика.

Процесс ввода в эксплуатацию этих двух компонентов рассматривается в двух отдельных руководствах:

- Краткое руководство по эксплуатации датчика
- Краткое руководство по эксплуатации преобразователя

При вводе прибора в эксплуатацию см. оба кратких руководства по эксплуатации, поскольку их содержимое дополняют друг друга:

#### Краткое руководство по эксплуатации датчика

Краткое руководство по эксплуатации датчика предназначено для специалистов, ответственных за установку измерительного прибора.

- Приемка и идентификация изделия
- Хранение и транспортировка
- Монтаж

## Краткое руководство по эксплуатации преобразователя

Краткое руководство по эксплуатации преобразователя предназначено для специалистов, ответственных за ввод в эксплуатацию, настройку и регулировку параметров измерительного прибора (до выполнения первого измерения).

- Описание изделия
- Монтаж
- Электрическое подключение
- Опции управления
- Системная интеграция
- Первичный ввод в эксплуатацию
- Информация по диагностике

# Дополнительная документация по прибору

Данное краткое руководство по эксплуатации представляет собой Краткое руководство по эксплуатации преобразователя.

«Краткое руководство по эксплуатации датчика» можно найти:

- Интернет: [www.endress.com/deviceviewer](http://www.endress.com/deviceviewer)
- Смартфон/планшет: *Endress+Hauser Operations App*

Более подробная информация о приборе содержится в руководстве по эксплуатации и прочей документации:

- Интернет: [www.endress.com/deviceviewer](http://www.endress.com/deviceviewer)
- Смартфон/планшет: *Endress+Hauser Operations App*

# Содержание

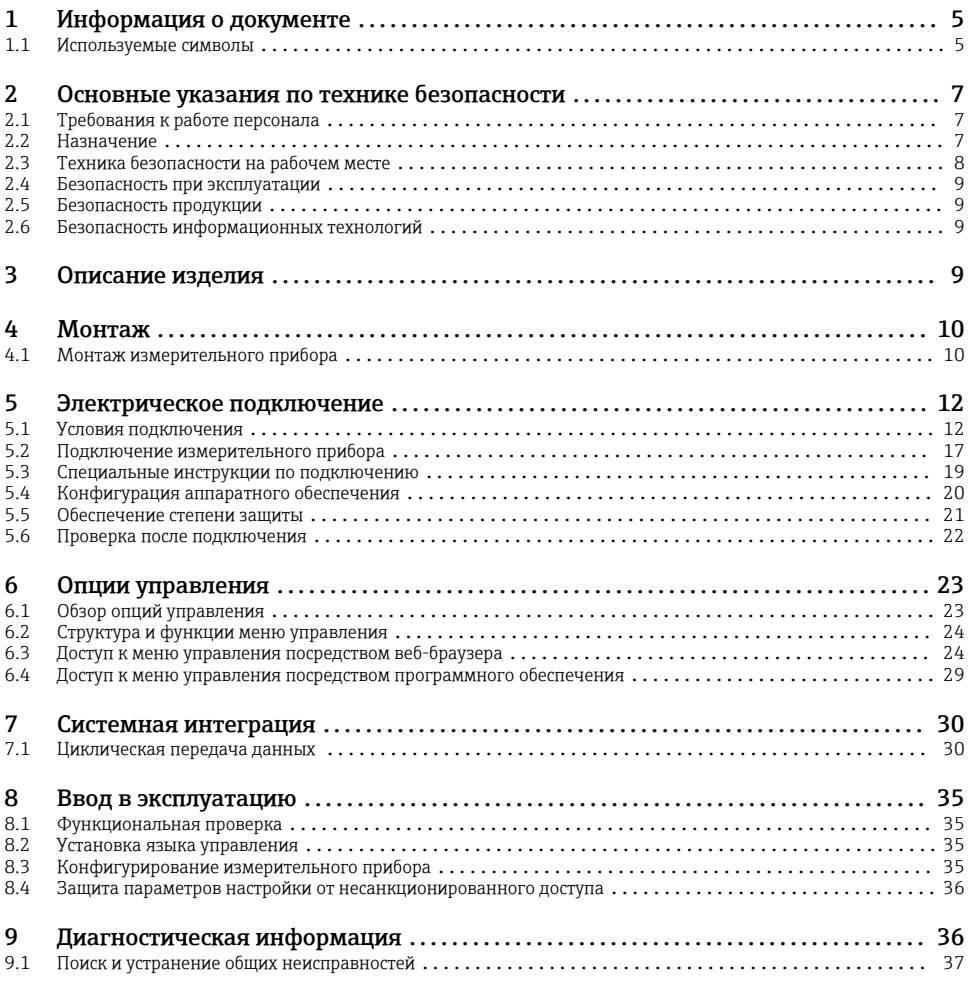

# <span id="page-4-0"></span>1 Информация о документе

# 1.1 Используемые символы

## 1.1.1 Символы по технике безопасности

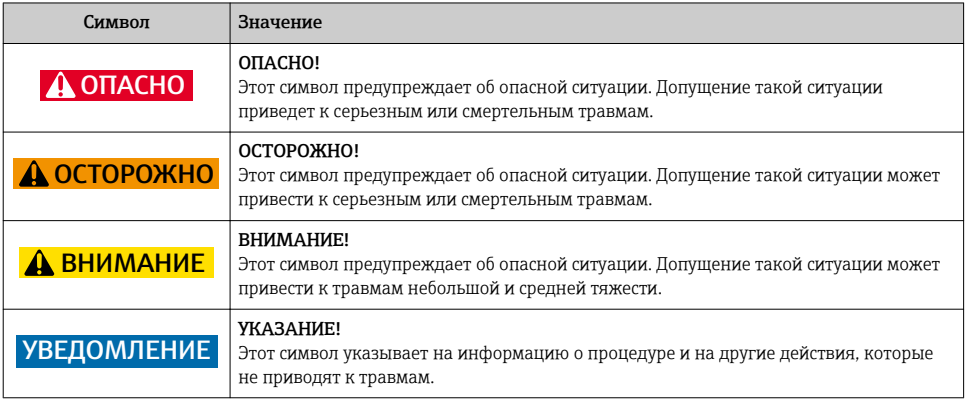

## 1.1.2 Описание информационных символов

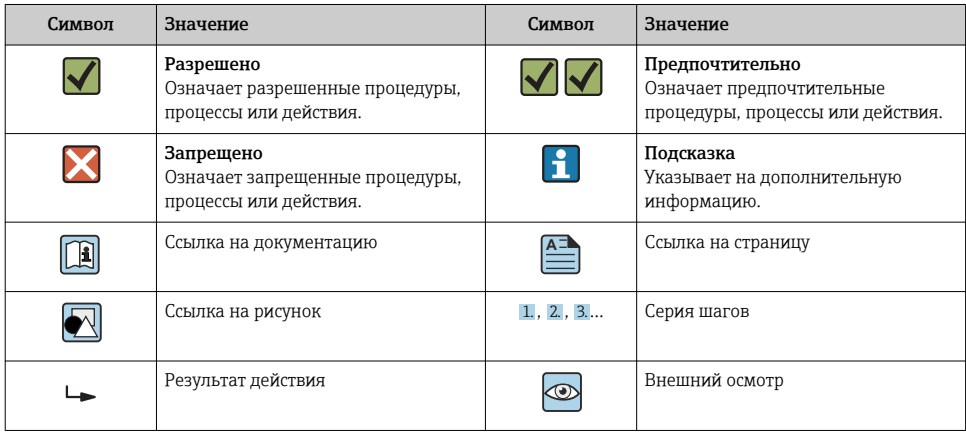

## 1.1.3 Электротехнические символы

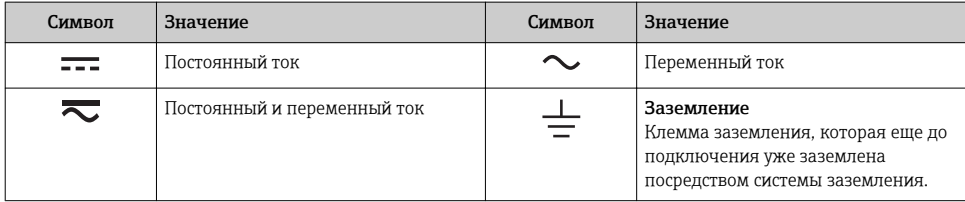

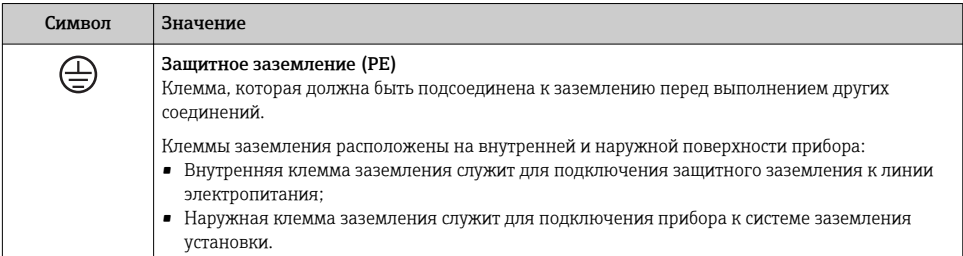

## 1.1.4 Символы для обозначения инструментов

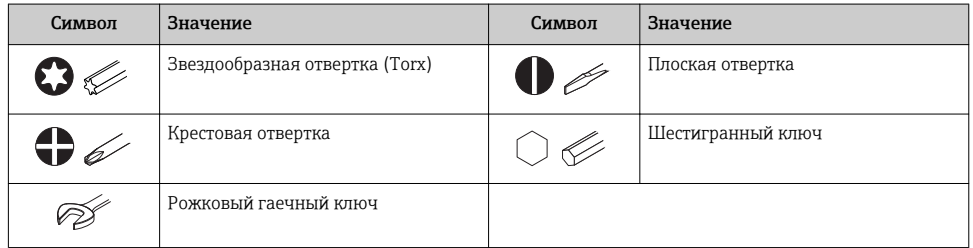

## 1.1.5 Символы на рисунках

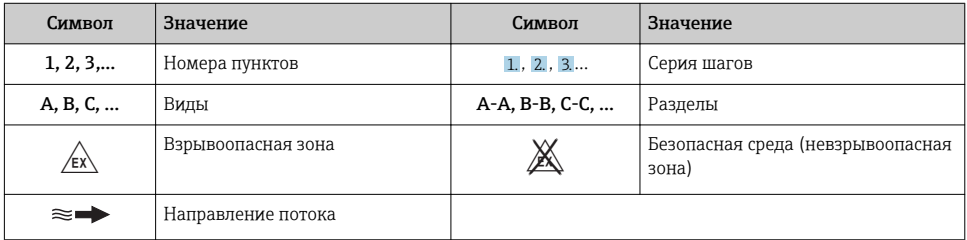

# <span id="page-6-0"></span>2 Основные указания по технике безопасности

# 2.1 Требования к работе персонала

Персонал должен соответствовать следующим требованиям:

- ‣ Обученные квалифицированные специалисты должны иметь соответствующую квалификацию для выполнения конкретных функций и задач.
- ‣ Получить разрешение на выполнение данных работ от руководства предприятия.
- ‣ Ознакомиться с нормами федерального/национального законодательства.
- ‣ Перед началом работы внимательно ознакомиться с инструкциями, представленными в руководстве, с дополнительной документацией, а также с сертификатами (в зависимости от цели применения).
- ‣ Следовать инструкциям и соблюдать основные условия.

## 2.2 Назначение

## Назначение и рабочая среда

- Измерительный прибор, описанный в данном кратком руководстве по эксплуатации, предназначен только для измерения расхода жидкостей и газов.
- Измерительный прибор, описанный в данном кратком руководстве по эксплуатации, предназначен только для измерения расхода жидкостей.

В зависимости от заказанного исполнения прибор также можно использовать для измерения в потенциально взрывоопасных, горючих, ядовитых и окисляющих средах.

Измерительные приборы, предназначенные для использования во взрывоопасных зонах, для гигиенических применений, а также для применений с повышенным риском, вызванным рабочим давлением, имеют соответствующую маркировку на заводской табличке.

Чтобы убедиться, что прибор остается в надлежащем состоянии в течение всего времени работы:

- ‣ Придерживайтесь указанного диапазона давления и температуры;
- ‣ Эксплуатируйте прибор в полном соответствии с данными на заводской табличке и общими условиями эксплуатации, приведенными в настоящем руководстве и в дополнительных документах;
- ‣ Проверьте, основываясь на данных заводской таблички, разрешено ли использовать прибор в опасных зонах (например, взрывозащита, безопасность резервуара под давлением);
- ‣ Используйте измерительный прибор только с теми средами, в отношении которых смачиваемые части прибора обладают достаточной стойкостью;
- ‣ Если измерительный прибор эксплуатируется при температуре, отличной от атмосферной, обеспечьте строгое соблюдение базовых условий, приведенных в сопутствующей документации по прибору: раздел «Документация»;
- ‣ Обеспечьте постоянную защиту прибора от коррозии, вызываемой влиянием окружающей среды.

#### <span id="page-7-0"></span>Использование не по назначению

Ненадлежащее использование может привести к снижению уровня безопасности. Изготовитель не несет ответственности за повреждения, вызванные неправильным использованием или использованием прибора не по назначению.

## LОСТОРОЖНО

#### Опасность разрушения в результате воздействия агрессивных или абразивных жидкостей.

- ‣ Проверьте совместимость жидкости процесса с материалом датчика.
- ‣ Убедитесь, что все контактирующие с жидкостью материалы устойчивы к ее воздействию.
- ‣ Придерживайтесь указанного диапазона давления и температуры.

## УВЕДОМЛЕНИЕ

#### Проверка критичных случаев:

‣ В отношении специальных жидкостей и жидкостей для очистки Endress+Hauser обеспечивает содействие при проверке коррозионной стойкости смачиваемых материалов, однако гарантии при этом не предоставляются, поскольку даже незначительные изменения в температуре, концентрации или степени загрязнения в условиях технологического процесса могут привести к изменению коррозионной стойкости.

#### Остаточные риски

## LОСТОРОЖНО

#### Работа электронного модуля и воздействие продукта могут приводить к нагреву поверхностей. Риск получения ожога!

‣ При повышенной температуре жидкости обеспечьте защиту от прикосновения для предотвращения ожогов.

*Применяется только к приборам Proline Promass E, F, O, X и Cubemass C*

## LОСТОРОЖНО

#### Опасность повреждения корпуса в результате разрыва измерительной трубы!

‣ В случае разрыва измерительной трубы в исполнении прибора, не оборудованного разрывным диском, возможно повышение давления в корпусе сенсора. Это может привести к разрыву или неустранимому повреждению корпуса сенсора.

## 2.3 Техника безопасности на рабочем месте

При работе с прибором:

‣ в соответствии с федеральным/национальным законодательством персонал должен использовать средства индивидуальной защиты.

Во время проведения сварочных работ на трубопроводах:

‣ запрещается заземлять сварочный аппарат через измерительный прибор.

<span id="page-8-0"></span>В случае работы с прибором мокрыми руками:

‣ вследствие повышения риска поражения электрическим током следует надевать перчатки.

## 2.4 Безопасность при эксплуатации

Опасность травмирования.

- ‣ При эксплуатации прибор должен находиться в технически исправном и отказоустойчивом состоянии.
- ‣ Ответственность за отсутствие помех при эксплуатации прибора несет оператор.

## 2.5 Безопасность продукции

Благодаря тому, что прибор разработан в соответствии с передовой инженернотехнической практикой, он удовлетворяет современным требованиям безопасности, прошел испытания и поставляется с завода в состоянии, безопасном для эксплуатации.

Он отвечает основным стандартам безопасности и требованиям законодательства. как указано в «Декларации соответствия ЕС», и тем самым удовлетворяет требованиям нормативных документов ЕС. Endress+Hauser подтверждает указанное соответствие нанесением маркировки CE на прибор.

## 2.6 Безопасность информационных технологий

Гарантия действует только в том случае, если установка и использование устройства производится согласно инструкциям, изложенным в Руководстве по эксплуатации. Устройство оснащено механизмом обеспечения защиты, позволяющим не допустить внесение каких-либо непреднамеренных изменений в установки устройства.

Безопасность информационных технологий соответствует общепринятым стандартам безопасности оператора и разработана с целью предоставления дополнительной защиты устройства, в то время как передача данных прибора должна осуществляться операторами самостоятельно.

# 3 Описание изделия

Прибор состоит из электронного преобразователя и датчика.

Прибор доступен в компактном исполнении:

Преобразователь и датчик находятся в одном корпусе.

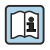

Для получения дополнительной информации об изделии см. руководство по эксплуатации прибора.

# <span id="page-9-0"></span>4 Монтаж

Подробную информацию о монтаже датчика см. в кратком руководстве по эксплуатации датчика →  $\oplus$  3.

# 4.1 Монтаж измерительного прибора

## 4.1.1 Поворот дисплея

Местный дисплей доступен только для следующих вариантов исполнения прибора: Код заказа для варианта «Дисплей; управление», опция B: 4-строчный; с подсветкой, по протоколу связи.

Для улучшения читаемости дисплей можно повернуть.

## Вариант исполнения в алюминиевом корпусе

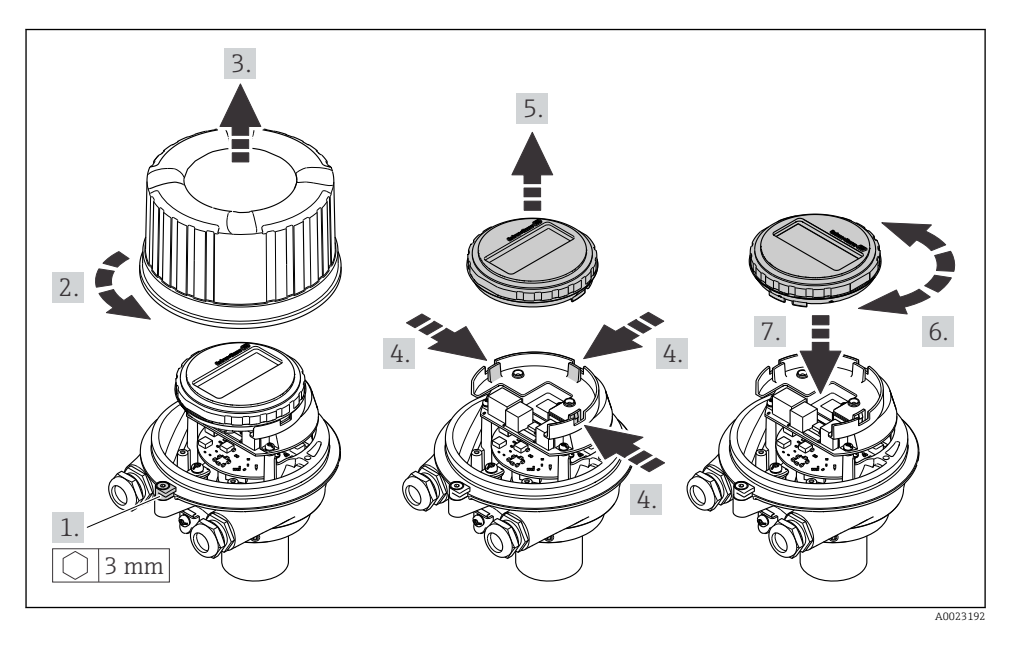

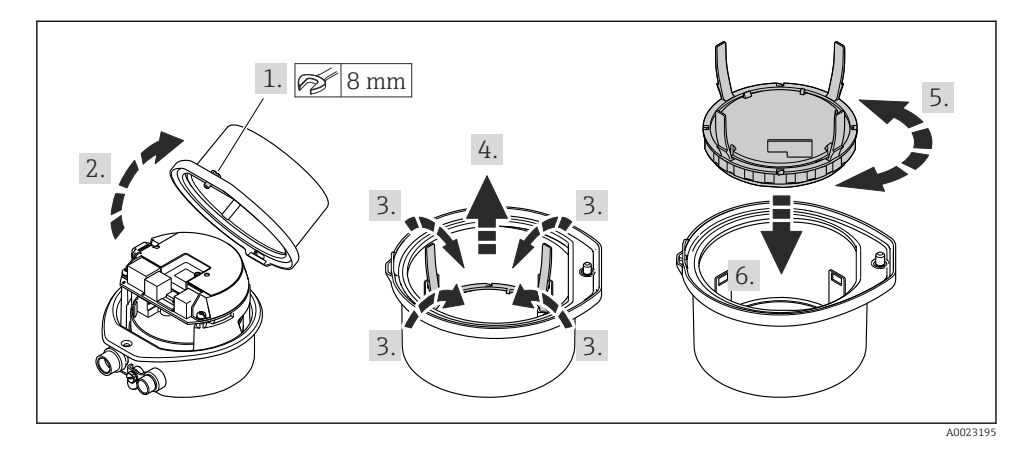

## Варианты исполнения в компактном и сверхкомпактном корпусах

# <span id="page-11-0"></span>5 Электрическое подключение

## УВЕДОМЛЕНИЕ

### На данном измерительном приборе не предусмотрен встроенный выключатель питания.

- ‣ Поэтому обеспечьте наличие подходящего выключателя или прерывателя цепи электропитания для быстрого отключения линии электроснабжения от сети при необходимости.
- ‣ Измерительный прибор снабжен предохранителем; тем не менее, при монтаже системы необходимо предусмотреть дополнительную защиту от чрезмерного тока (макс. 16 А).

## 5.1 Условия подключения

## 5.1.1 Необходимые инструменты

- Для кабельных вводов: используйте соответствующие инструменты.
- Для крепежного зажима (на алюминиевый корпус): установочный винт 3 мм.
- Для крепежного винта (на корпус из нержавеющей стали): рожковый гаечный ключ 8 мм.
- Устройство для снятия изоляции с проводов.
- При использовании многожильных кабелей: обжимной инструмент для концевых обжимных втулок.

## 5.1.2 Требования к соединительному кабелю

Соединительные кабели, предоставляемые заказчиком, должны соответствовать следующим требованиям.

## Электрическая безопасность

В соответствии с применимыми федеральными/национальными нормами.

## Разрешенный диапазон температуры

- Необходимо соблюдать инструкции по монтажу, которые применяются в стране установки.
- Кабели должны быть пригодны для работы при предполагаемой минимальной и максимальной температуре.

## Кабель питания

Подходит стандартный кабель.

## Сигнальный кабель

#### *PROFIBUS DP*

Стандарт МЭК 61158 определяет два типа кабеля (A и B) для шины, подходящей для использования при любой скорости передачи. Рекомендуется использовать кабель типа А.

m

Для получения дополнительной информации о спецификации соединительного кабеля см. руководство по эксплуатации прибора.

## Диаметр кабеля

- Поставляемые кабельные уплотнения: M20 × 1,5 с кабелем диаметром 6 до 12 мм (0,24 до 0,47 дюйм).
- Пружинные клеммы: Провода с поперечным сечением 0,5 до 2,5 мм<sup>2</sup> (20 до 14 AWG).

## 5.1.3 Назначение клемм

Назначение клемм для электрического подключения прибора можно найти на заводской табличке подключений электронного модуля.

Кроме того, прибор в исполнении с интерфейсом Modbus RS485 поставляется с искробезопасным барьером Promass 100, на заводской табличке которого также имеется информация о клеммах.

#### Искробезопасный защитный барьер Promass 100

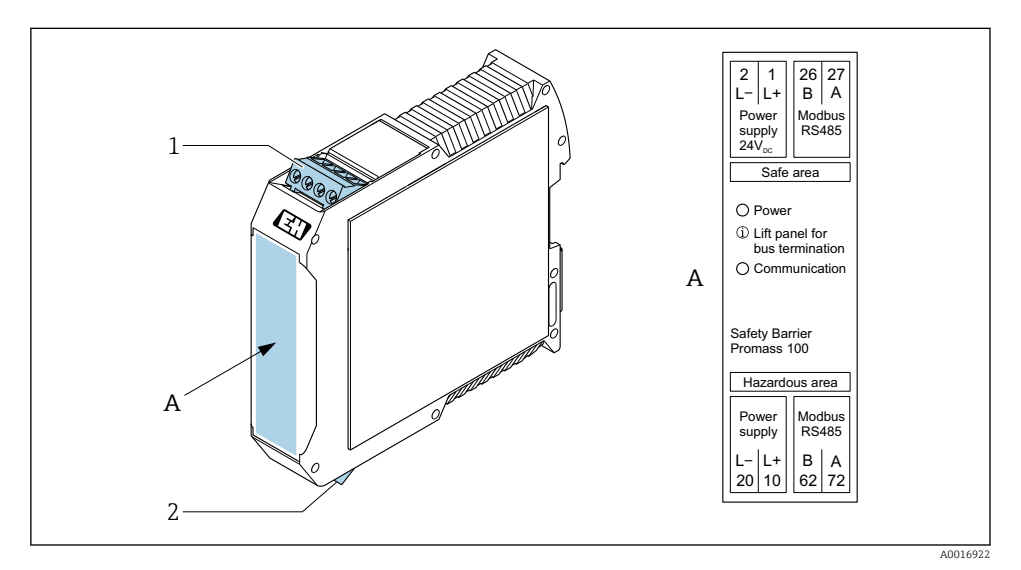

 *1 Искробезопасный барьер Promass 100 с клеммами*

- *1 Невзрывоопасная зона и зона 2/разд. 2*
- *2 Искробезопасная зона*

## <span id="page-13-0"></span>5.1.4 Назначение клемм, разъем прибора

#### Сетевое напряжение

Для использования в невзрывоопасной зоне и зоне 2/разд. 2.

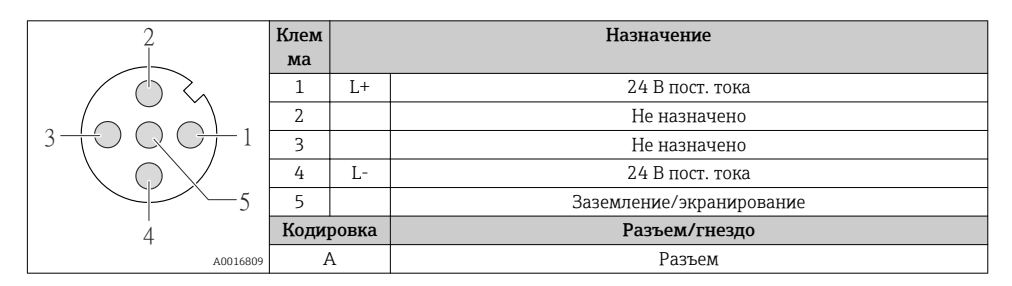

## Разъем прибора для передачи сигналов (со стороны прибора)

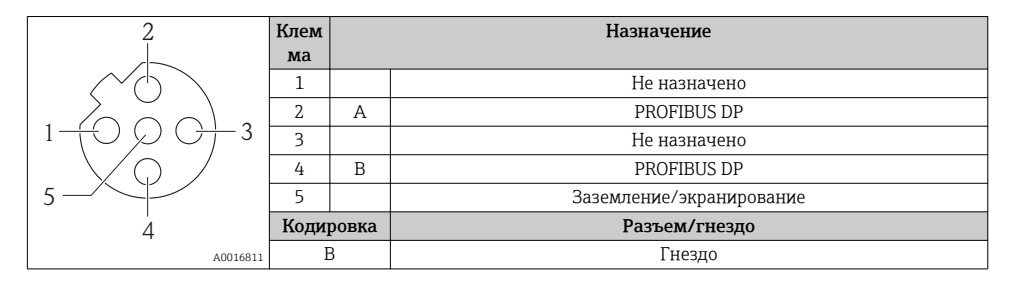

#### 5.1.5 Экранирование и заземление

## PROFIBUS DP

Оптимальная электромагнитная совместимость (ЭМС) системы Fieldbus обеспечивается только в том случае, если компоненты системы, в частности, кабели, экранированы, причем экран должен максимально покрывать компонент. Идеальное покрытие экрана составляет 90%.

- Для обеспечения оптимального защитного эффекта от ЭМС следует обеспечить как можно более частое подключение экрана к базовому заземлению.
- Однако в целях взрывозащиты следует воздержаться от заземления.

Для выполнения обоих требований в системе fieldbus возможны три разных типа экранирования:

- Экран на обоих концах.
- Экран только на одном конце (сторона подачи напряжения) с емкостной связью с полевым прибором.
- Экран только на одном конце (сторона подачи напряжения).

На основе опыта можно утверждать, что наилучшие результаты по электромагнитной совместимости достигаются, как правило, в случае монтажа с экраном только на одном конце на стороне подачи напряжения (без емкостной связи с полевым прибором). Для работы без ограничений при наличии электромагнитных помех необходимо принять

соответствующие меры с точки зрения проводных подключений к вводам. Эти меры учтены в конструкции прибора. При этом гарантируется функционирование под воздействием переменных помех согласно NAMUR NE21.

Во время монтажа необходимо строго соблюдать государственные нормы и инструкции по монтажу, где применимо!

При наличии большой разности потенциалов между отдельными точками заземления только одна точка экрана подключена непосредственно к базовому заземлению. Поэтому в системах без выравнивания потенциалов экран кабеля системы Fieldbus следует заземлить только с одной стороны, например, в месте для блока питания или предохранителей.

## **УВЕДОМЛЕНИЕ**

## В системах без выравнивания потенциалов многократное заземление экрана кабеля вызывает уравнительные токи промышленной частоты!

Повреждение экрана шины.

• Для заземления экран шины необходимо подключать только к местному заземлению или защитному заземлению с одного конца. Неподключенный экран необходимо изолировать.

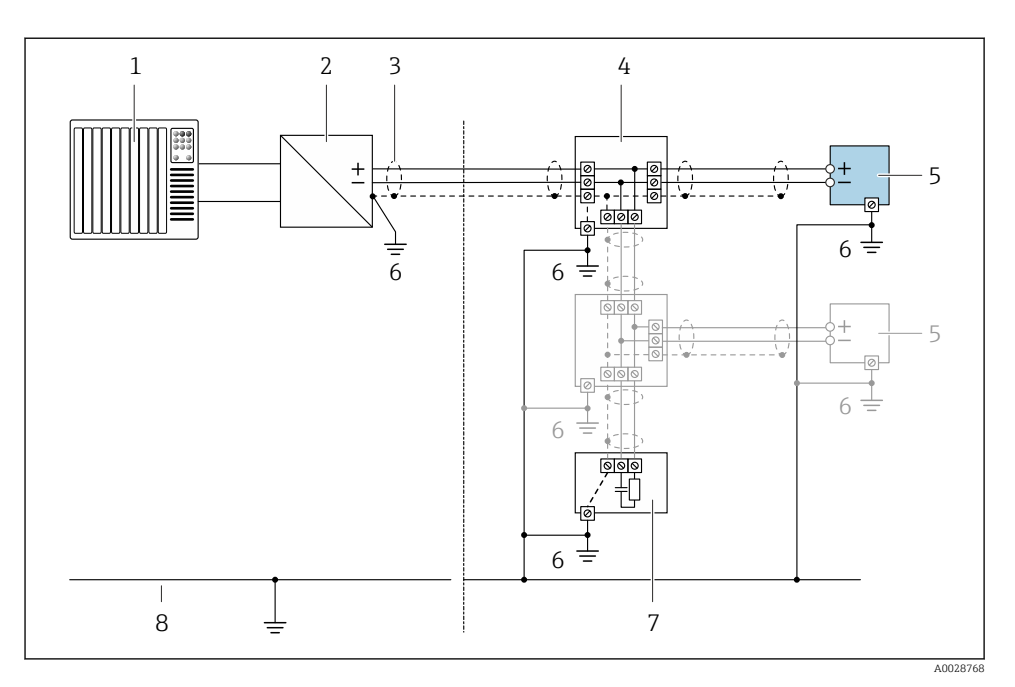

- *1 Контроллер (например, ПЛК)*
- *2 Сегментный соединитель PROFIBUS DP/PA*
- *3 Экран кабеля*
- *4 Т-образная распределительная коробка*
- *5 Измерительный прибор*
- *6 Местное заземление*
- *7 Оконечная нагрузка шины*
- *8 Провод системы выравнивания потенциалов*

## 5.1.6 Подготовка измерительного прибора

#### УВЕДОМЛЕНИЕ

#### Недостаточное уплотнение корпуса!

Возможно существенное снижение технической надежности измерительного прибора.

- ‣ Используйте подходящие кабельные уплотнители, соответствующие требуемой степени защиты.
- 1. Если установлена заглушка, удалите ее.
- 2. При поставке измерительного прибора без кабельных уплотнений: Подберите подходящее кабельное уплотнение для соответствующего соединительного кабеля.
- 3. При поставке измерительного прибора с кабельными уплотнениями: См. требования к соединительному кабелю  $\rightarrow$   $\blacksquare$  12.

#### <span id="page-16-0"></span> $5.2.$ Подключение измерительного прибора

## **УВЕДОМЛЕНИЕ**

## Ограничение электрической безопасности в результате некорректного подключения!

- Работа по электрическому подключению должна выполняться только квалифицированными специалистами.
- Обеспечьте соблюдение федеральных/национальных норм и правил.
- Обеспечьте соблюдение местных правил техники безопасности на рабочем месте.
- Перед подсоединением дополнительных кабелей всегда подключайте сначала зашитное заземление  $\oplus$ .
- При использовании в потенциально взрывоопасных средах изучите информацию, приведенную для прибора в специальной документации по взрывозащищенному исполнению.
- Блок питания должен быть испытан на соответствие требованиям безопасности (таким как PELV, SELV).

#### $521$ Подключение преобразователя

Подключение преобразователя зависит от следующих кодов заказа:

- Исполнение корпуса: компактный или сверхкомпактный;
- Вариант подключения: разъем прибора или клеммы.

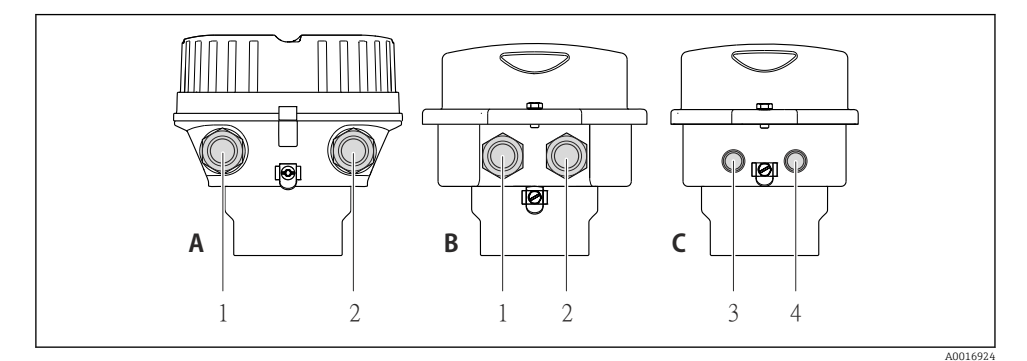

- 圆 2 Варианты исполнения корпуса и подключения
- $\Delta$ Компактное исполнение из алюминия со специальным покрытием
- $\overline{B}$ Компактное исполнение гигиеничного типа, из нержавеющей стали. Или компактное исполнение, из нержавеющей стали
- Кабельный ввод или разъем прибора для кабеля передачи сигнала  $\mathcal{I}$
- $\overline{2}$ Кабельный ввод или разъем прибора для кабеля сетевого напряжения
- $\Gamma$ Сверхкомпактное исполнение гигиеничного типа, из нержавеющей стали. Или сверхкомпактное исполнение, из нержавеющей стали
- $\overline{3}$ Разъем прибора для передачи сигнала
- $\overline{4}$ Разъем прибора для сетевого напряжения

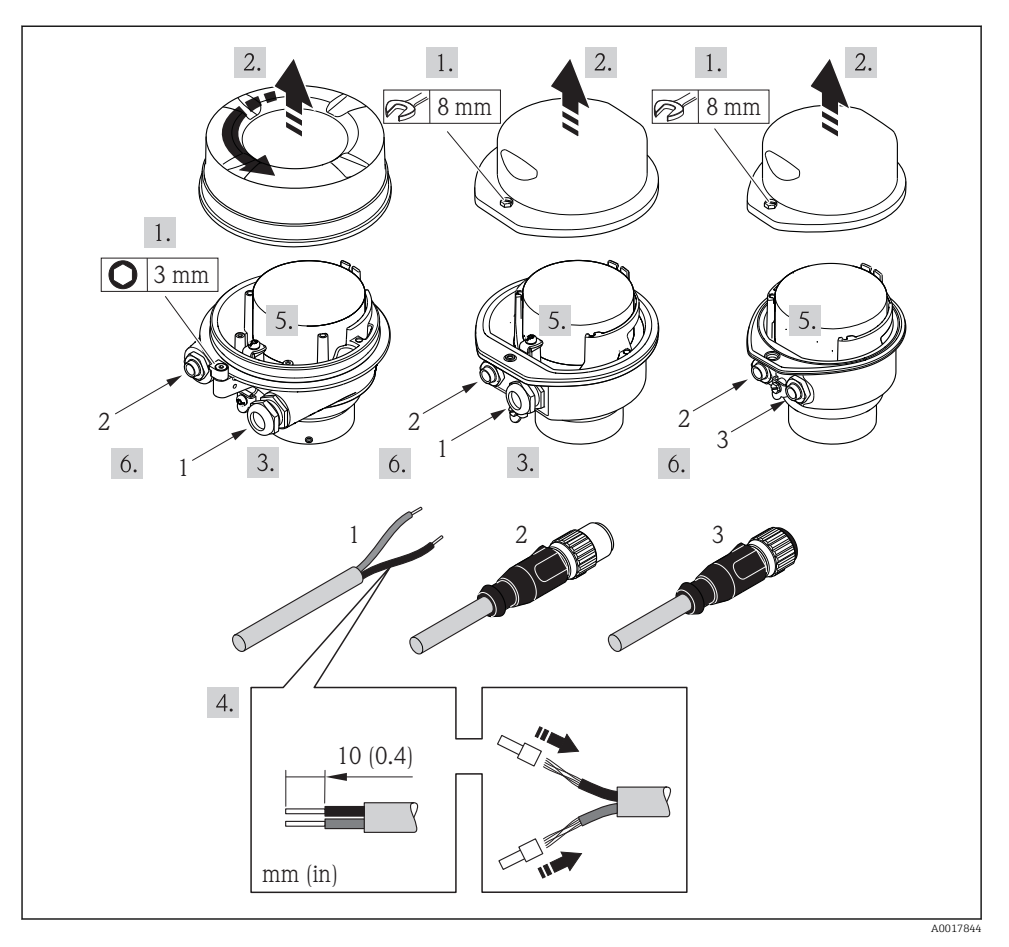

 *3 Исполнения прибора с примерами подключения*

- *1 Кабель*
- *2 Разъем прибора для передачи сигнала*
- *3 Разъем прибора для сетевого напряжения*

В зависимости от исполнения корпуса отключите местный дисплей от главного электронного модуля: руководство по эксплуатации для прибора .

‣ Подключите кабель в соответствии с назначением клемм или назначением контактов разъема прибора .

#### <span id="page-18-0"></span>5.2.2 Обеспечение выравнивания потенциалов

### Promass, Cubemass

#### *Требования*

Специальные меры по выравниванию потенциалов не требуются.

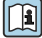

Для приборов, предназначенных для использования во взрывоопасных зонах, соблюдайте указания, приведенные в документации по взрывозащищенному исполнению (XA).

## 5.3 Специальные инструкции по подключению

#### 5.3.1 Примеры подключения

#### PROFIBUS DP

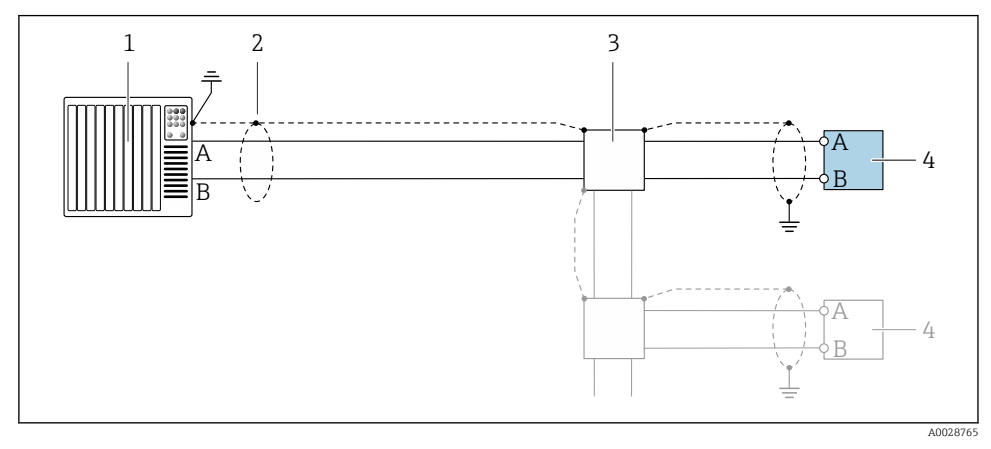

 *4 Пример подключения для PROFIBUS DP, безопасная зона и зона 2/разд. 2*

- *1 Система управления (например, ПЛК)*
- *2 Экран кабеля: для выполнения требований по ЭМС необходимо заземление экрана кабеля с обоих концов; соблюдайте спецификацию кабелей*
- *3 Преобразователь*

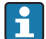

При скоростях передачи > 1,5 Мбод необходим кабельный ввод, соответствующий требованиям по ЭМС, а экран кабеля должен по возможности располагаться по всей длине клеммы.

# <span id="page-19-0"></span>5.4 Конфигурация аппаратного обеспечения

## 5.4.1 Настройка адреса прибора

## PROFIBUS DP

Для прибора PROFIBUS DP/PA всегда необходимо конфигурировать адрес. Допустимый диапазон адресов находится в интервале от 1 до 126. В сети PROFIBUS PA каждый адрес может быть назначен только один раз. Прибор с неправильно заданным адресом не распознается главным устройством. Все измерительные приборы поставляются с установленным на заводе адресом 126 и методом назначения адресов программного обеспечения.

*Установка адреса*

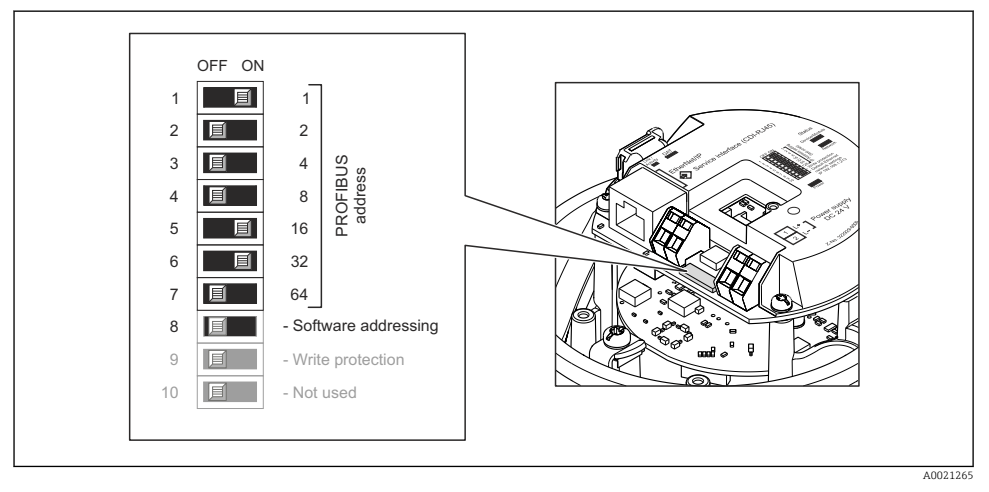

 *5 Назначение адресов с помощью DIP-переключателей на электронном модуле ввода/вывода*

- 1. Отключите программную адресацию с помощью DIP-переключателя 8 (ВЫКЛ.).
- 2. Установите требуемый адрес прибора с помощью соответствующих DIPпереключателей.
	- $\vdash$  Пример →  $\Box$  5,  $\Box$  20: 1 + 16 + 32 = адрес прибора 49. Через 10 с появится запрос перезагрузки прибора. После перезагрузки аппаратная адресация активируется с помощью сконфигурированного IPадреса.

## 5.4.2 Активация нагрузочного резистора

## PROFIBUS DP

Во избежание ошибок при передаче данных, вызванных разностью сопротивлений, кабель PROFIBUS DP должен быть надлежащим образом терминирован в начале и конце сегмента шины.

- <span id="page-20-0"></span>• При работе прибора со скоростью передачи 1.5 Мбод и ниже: Для последнего преобразователя на шине выполните терминирование через DIPпереключатель 2 (терминирование шины) и DIP-переключатели 1 и 3 (поляризация шины). Установка: ВКЛ. - ВКЛ. - ВКЛ. → 26. 21.
- Для скоростей передачи > 1,5 Мбод: В связи с емкостной нагрузкой пользователя и генерируемыми вследствие ее отражениями в линии передач необходимо использовать оконечную нагрузку шины.

В общем случае рекомендуется использовать оконечную нагрузку шины, поскольку неисправность прибора с внутренним терминированием может привести к отказу всего сегмента.

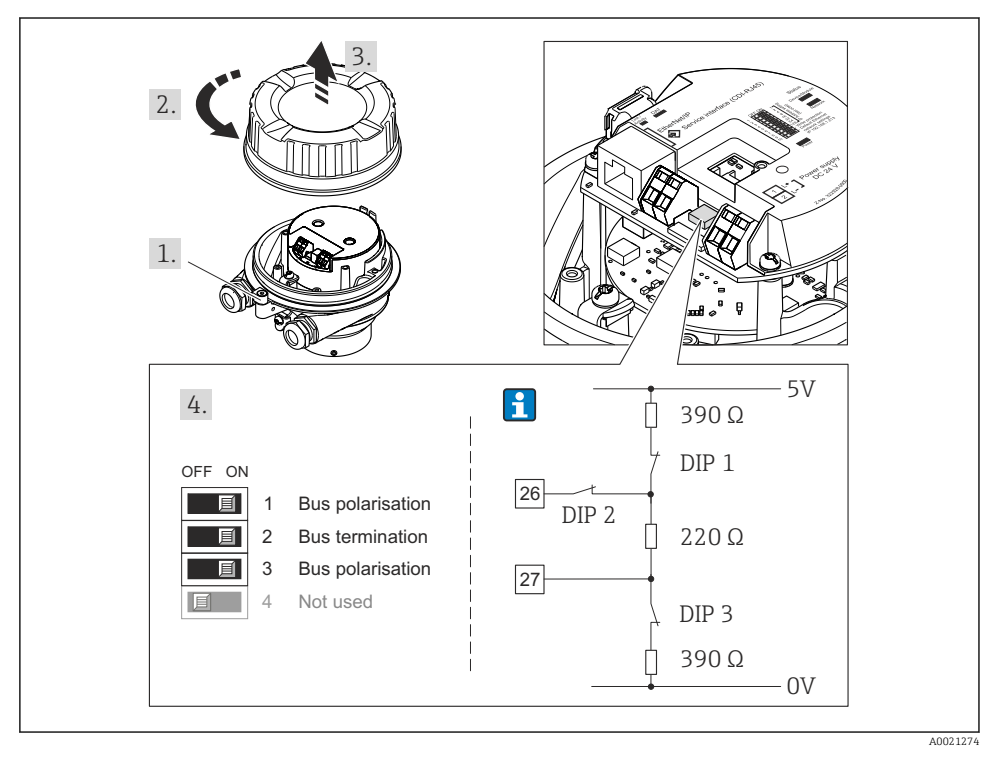

図 6 Терминирование с помощью DIP-переключателей на электронном модуле ввода/вывода (для скоростей передач < 1,5 Мбод)

#### $5.5$ Обеспечение степени защиты

Измерительный прибор соответствует всем требованиям соответствия степени защиты IP66/67. тип изоляции 4X.

<span id="page-21-0"></span>Для гарантированного обеспечения степени защиты IP66/67 (тип изоляции 4X) после электрического подключения выполните следующие действия:

- 1. Убедитесь в том, что уплотнения корпуса чистые и закреплены правильно.
- 2. При необходимости просушите, очистите или замените уплотнения.
- 3. Затяните все винты на корпусе и прикрутите крышки.
- 4. Плотно затяните кабельные вводы.
- 5. Во избежание проникновения влаги через кабельный ввод: Проложите кабель так, чтобы он образовал обращенную вниз петлю ("водяную ловушку") перед кабельным вводом.

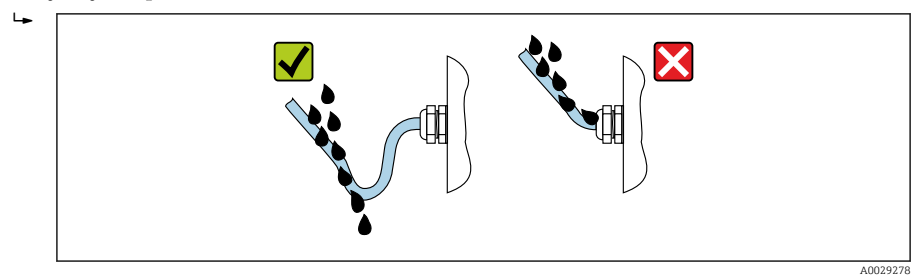

6. Вставьте заглушки в неиспользуемые кабельные вводы.

# 5.6 Проверка после подключения

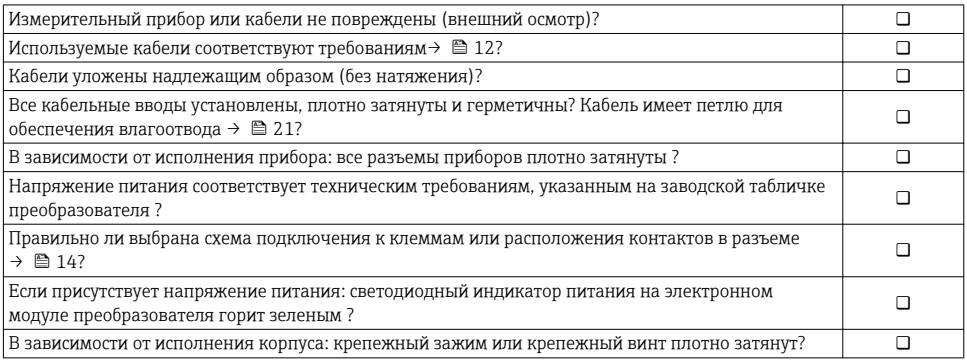

# <span id="page-22-0"></span>6 Опции управления

# 6.1 Обзор опций управления

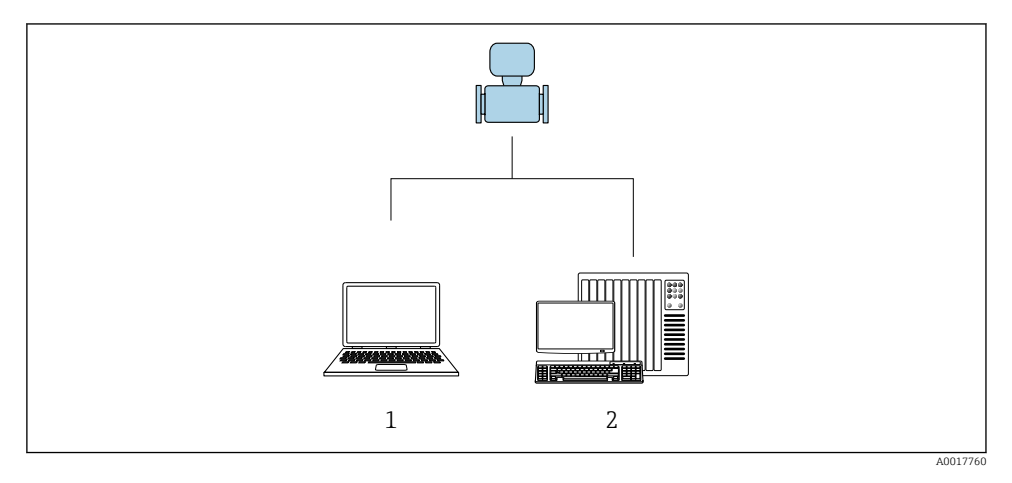

- *1 Компьютер с веб-браузером (например, Internet Explorer) или программным обеспечением FieldCare*
- *2 Система автоматизации, например, RSLogix (Rockwell Automation), и рабочая станция для управления измерительными приборами со встроенным профилем 3-го уровня для RSLogix 5000 (Rockwell Automation)*

# <span id="page-23-0"></span>6.2 Структура и функции меню управления

## 6.2.1 Структура меню управления

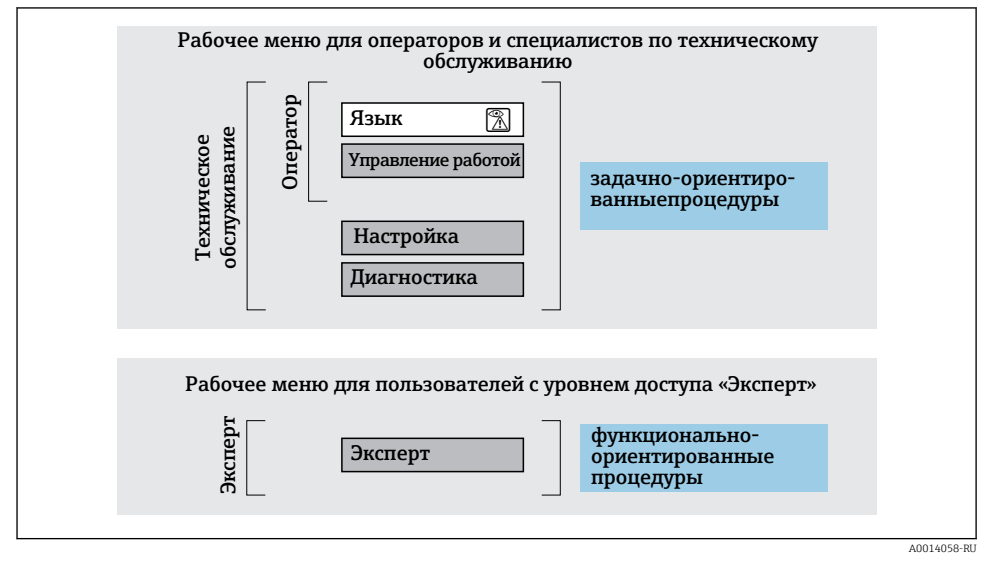

 *7 Схематичная структура меню управления*

## 6.2.2 Принцип действия

Некоторые части меню присвоены определенным ролям пользователей (оператор, специалист по обслуживанию и т.д.). Каждая роль пользователя соответствует стандартным задачам в рамках жизненного цикла прибора.

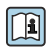

Детальная информация по принципу действия приведена в руководстве по эксплуатации прибора.

## 6.3 Доступ к меню управления посредством веб-браузера

## 6.3.1 Диапазон функций

Встроенный веб-сервер позволяет управлять прибором и настраивать его с помощью веб-браузера с подключением через сервисный интерфейс (CDI-RJ45) . Помимо значений измеряемой величины, отображается информация о состоянии прибора, что позволяет отслеживать состояние прибора. Кроме того, доступно управление данными прибора и настройка сетевых параметров.

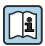

Дополнительную информацию о веб-сервере см. в специальной документации к прибору

#### $6.3.2$ Предварительные условия

## Аппаратное обеспечение ПК

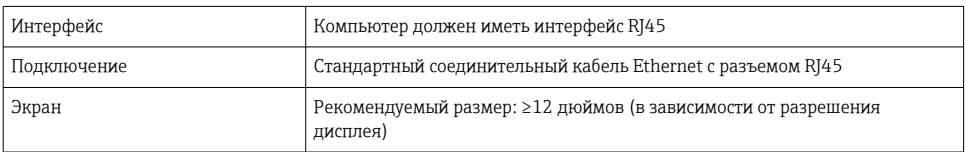

## Программное обеспечение ПК

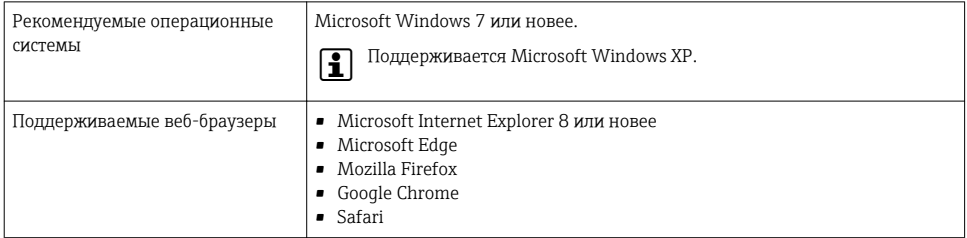

## Настройки ПК

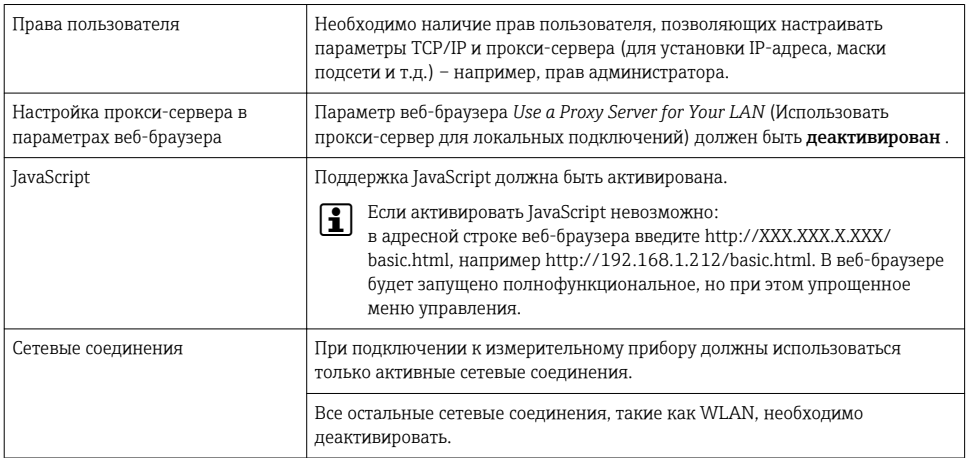

## В случае проблем с подключением:

## Измерительный прибор: через сервисный интерфейс CDI-RJ45

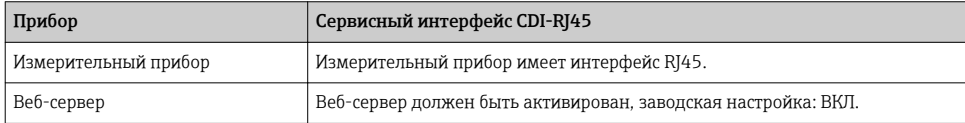

 $\mathbf{f}$ 

#### <span id="page-25-0"></span>633 Установление соединения

## Через сервисный интерфейс (CDI-RJ45)

Подготовка измерительного прибора

Настройка интернет-протокола на компьютере

Ниже приведены настройки Ethernet, установленные на приборе по умолчанию.

IP-адрес прибора: 192.168.1.212 (заводская установка)

- Включите измерительный прибор.  $1.$
- $2.$ Подключите его к ПК кабелем.
- Если не используется второй сетевой адаптер, закройте все приложения на  $3<sup>1</sup>$ портативном компьютере.
	- Приложения, требующие наличия сетевого соединения или доступа в интернет, такие как электронная почта, приложения SAP, Internet Explorer или Проводник.
- Закройте все запущенные интернет-браузеры.  $4<sup>1</sup>$
- 5. Настройте параметры интернет-протокола (TCP/IP) согласно таблице:

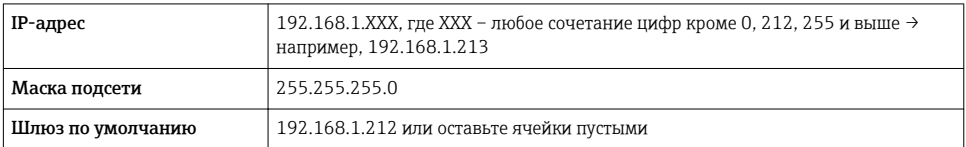

## Запуск веб-браузера

- 1. Запустите веб-браузер на компьютере.
- 2. Введите IP-адрес веб-сервера в адресной строке веб-браузера: 192.168.1.212
	- Появится страница входа в систему.

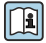

Если страница входа в систему не появляется или появляется не полностью, обратитесь к специальной документации по веб-серверу

#### 634 Вход в систему

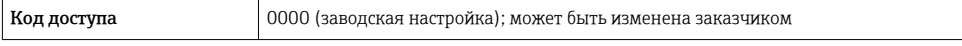

#### <span id="page-26-0"></span> $6.3.5$ Пользовательский интерфейс

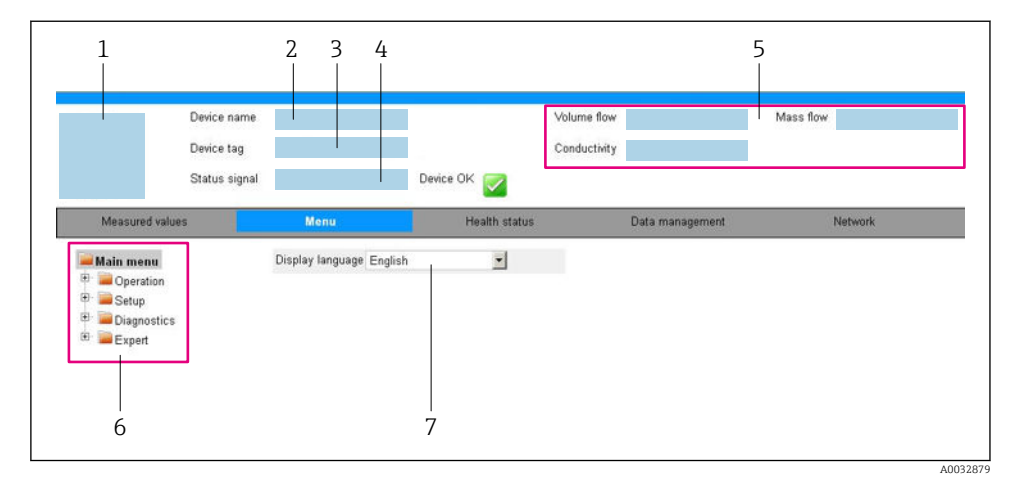

- $\mathfrak 1$ Изображение прибора
- $\overline{z}$ Имя прибора
- $\overline{3}$ Обозначение прибора
- $\overline{4}$ Сигнал состояния
- 5 Текущие значения измеряемых величин
- 6 Область навигации
- $\overline{7}$ Язык местного дисплея

#### Заголовок

В заголовке отображается следующая информация:

- Обозначение прибора
- Состояние прибора с сигналом состояния
- Текущие измеренные значения

## Панель функций

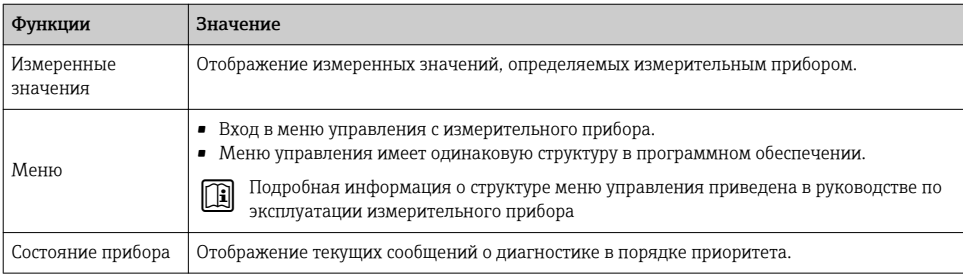

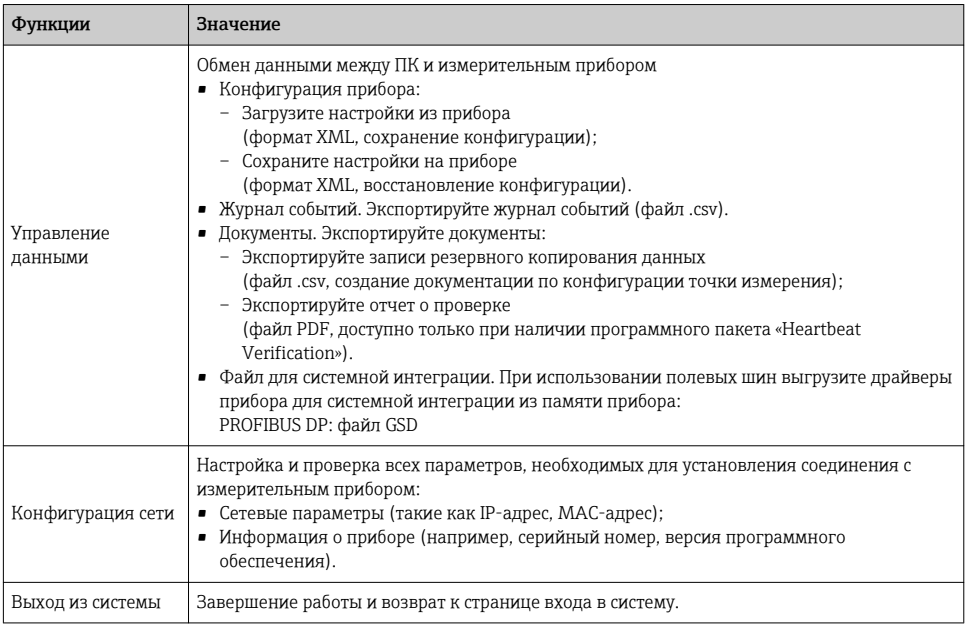

## Область навигации

Если выбрать функцию на панели функций, в области навигации появятся подменю этой функции. После этого можно выполнять навигацию по структуре меню.

## Рабочая область

В зависимости от выбранной функции и соответствующих подменю в этой области можно выполнять различные действия, такие как:

- Настройка параметров
- Чтение измеренных значений
- Вызов справки
- Запуск выгрузки/загрузки

#### $6.3.6$ Деактивация веб-сервера

Веб-сервер измерительного прибора можно активировать и деактивировать по необходимости с помощью параметра параметр Функциональность веб-сервера.

## Навигация

Меню "Эксперт" → Связь → Веб-сервер

#### Обзор и краткое описание параметров

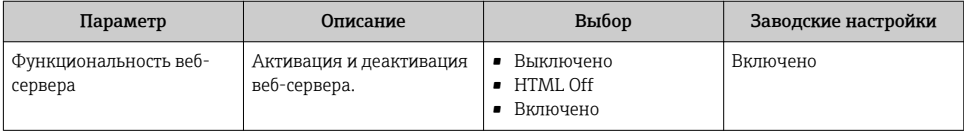

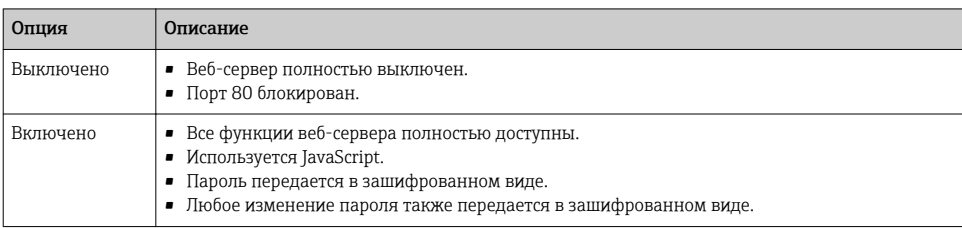

## <span id="page-28-0"></span>Функции меню параметр "Функциональность веб-сервера"

#### Активация веб-сервера

Если веб-сервер деактивирован, то его можно активировать только с помощью параметра параметр Функциональность веб-сервера и с использованием следующих способов управления:

- С помощью управляющей программы "FieldCare"
- С помощью управляющей программы "DeviceCare"

#### 637 Выход из системы

- Перед выходом из системы при необходимости выполните резервное копирование  $\mathbf{f}$ данных с помощью функции Управление данными (выполнив выгрузку конфигурации из прибора).
- 1. На панели функций выберите пункт Выход из системы.
	- Появится начальная страница с полем входа в систему.
- Закройте веб-браузер.  $2<sub>1</sub>$
- Если больше не требуется:  $3.$

Выполните сброс измененных параметров интернет-протокола (TCP/IP)  $\rightarrow \equiv 26$ .

#### $6.4$ Доступ к меню управления посредством программного обеспечения

К меню управления также можно перейти с помощью программного обеспечения [1] К меню управления также модице передать струдителями прибора.<br>FieldCare и DeviceCare. См. руководство по эксплуатации прибора.

<span id="page-29-0"></span>7

# Системная интеграция

Для получения дополнительной информации о системной интеграции см. руководство по эксплуатации прибора.

- Обзор файлов описания прибора
	- Данные о текущей версии для прибора
	- Программное обеспечение
- Основной файл прибора (GSD)
	- Специфичный для изготовителя GSD
	- GSD-файл профиля
- Циклическая передача данных
	- Блочная молель
	- Описание блоков

#### $71$ Циклическая передача данных

Циклическая передача данных при использовании основного файла прибора (GSD).

#### 711 Блочная модель

Блочная модель описывает то, какие входные и выходные данные предоставляются измерительным прибором для циклического обмена данными. Циклический обмен данными происходит при участии ведущего устройства PROFIBUS (класс 1), например, в системе управления.

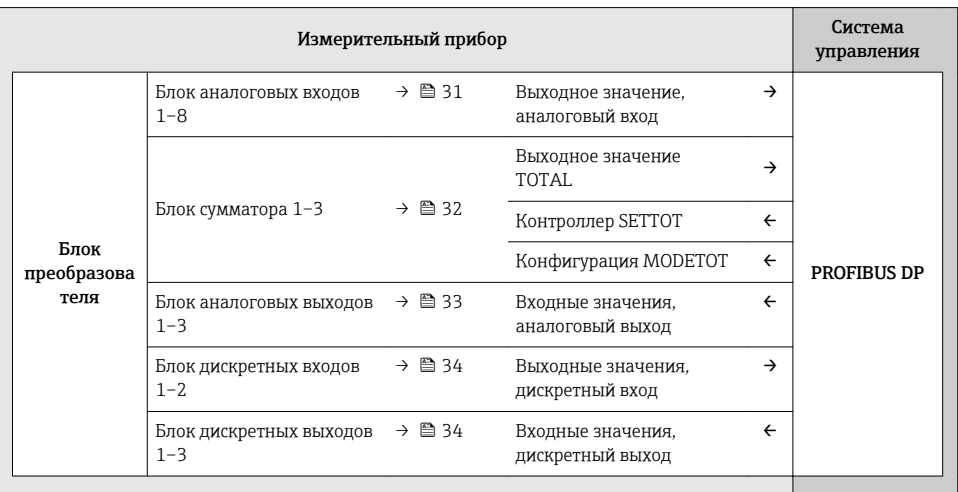

## Определенный порядок расположения блоков

Модули присвоены гнездам на постоянной основе, т. е. при конфигурировании модулей необходимо соблюдать их порядок и расположение.

<span id="page-30-0"></span>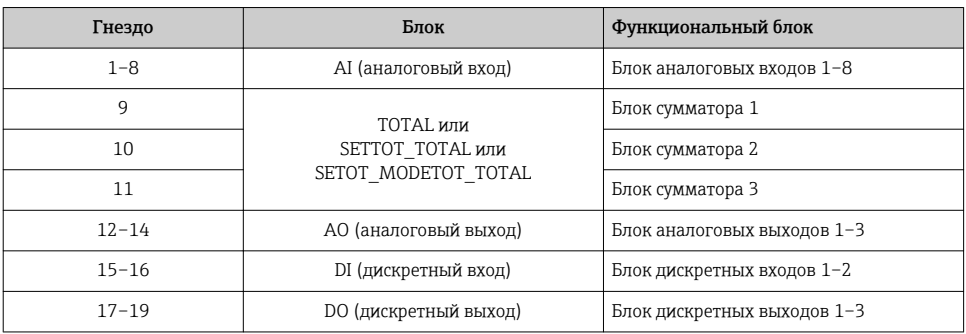

В целях оптимизации скорости передачи данных по сети PROFIBUS рекомендуется конфигурировать только модули, обрабатываемые в системе ведущего устройства PROFIBUS. Если при этом между сконфигурированными модулями образуются пропуски, их необходимо заполнить модулями EMPTY\_MODULE.

#### 7.1.2 Описание блоков

Структура данных описывается с точки зрения ведущего устройства PROFIBUS:

- Входные данные: отправляются из измерительного прибора в ведущее устройство PROFIBUS.
- Выходные данные: отправляются из ведущего устройства PROFIBUS в измерительный прибор.

#### Блок аналоговых входов (AI)

Передача входной переменной из измерительного прибора в ведущее устройство PROFIBUS (класс 1).

Доступно восемь блоков аналоговых входов (гнезда 1–8).

*Выбор: входная переменная*

Входная переменная может быть указана с помощью параметра КАНАЛ.

*Заводские настройки*

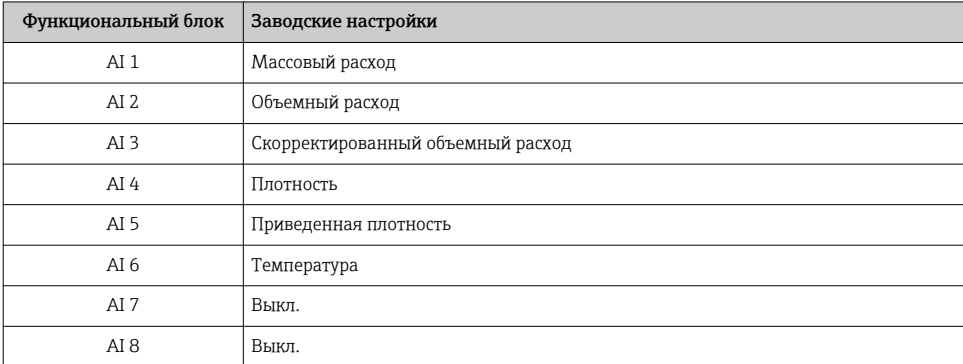

## <span id="page-31-0"></span>Блок TOTAL

Передача значения сумматора из измерительного прибора в ведущее устройство PROFIBUS (класс 1).

Доступно три блока сумматоров (гнезда 9–11).

*Выбор: значение сумматора*

Значение сумматора может быть указано с помощью параметра КАНАЛ.

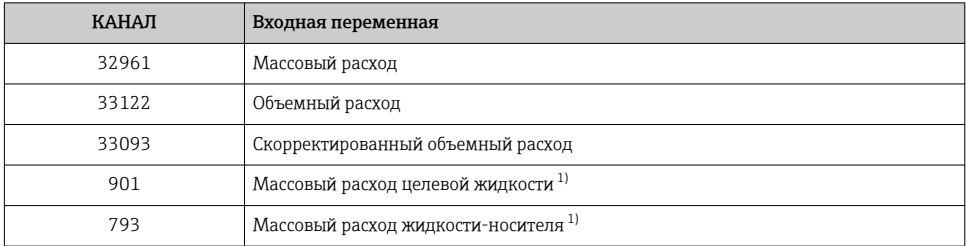

1) Доступно только с программным пакетом «Концентрация».

#### *Заводские настройки*

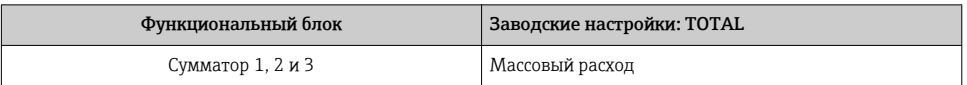

## Блок SETTOT\_TOTAL

Комбинация модулей состоит из функций SETTOT и TOTAL:

- SETTOT: управление сумматорами через ведущее устройство PROFIBUS.
- TOTAL: передача значения сумматора вместе с состоянием в ведущее устройство **PROFIBUS**

Доступно три блока сумматоров (гнезда 9–11).

*Выбор: управление сумматором*

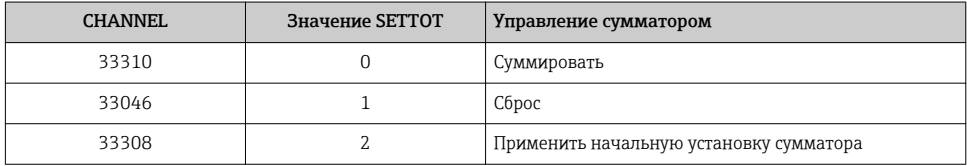

*Заводские настройки*

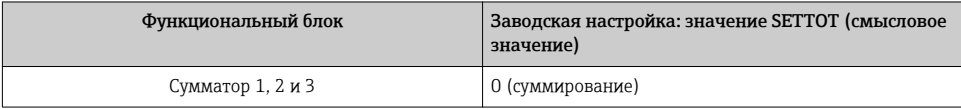

## <span id="page-32-0"></span>Блок SETTOT\_MODETOT\_TOTAL

Комбинация модулей состоит из функций SETTOT, MODETOT и TOTAL:

- SETTOT: управление сумматорами через ведущее устройство PROFIBUS.
- MODETOT: конфигурация сумматоров через ведущее устройство PROFIBUS.
- TOTAL: передача значения сумматора вместе с состоянием в ведущее устройство PROFIBUS.

Доступно три блока сумматоров (гнезда 9–11).

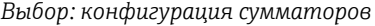

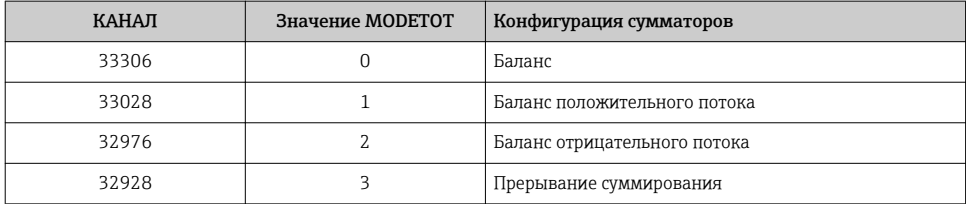

*Заводские настройки*

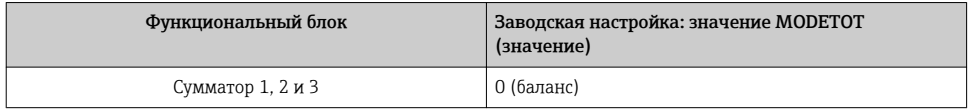

## Блок аналоговых выходов (AO)

Передача значения компенсации из ведущего устройства PROFIBUS (класс 1) в измерительный прибор.

Доступно три блока аналоговых выходов (гнезда 12–14).

*Назначенные значения компенсации*

Значение компенсации назначено отдельным блокам аналоговых выходов на постоянной основе.

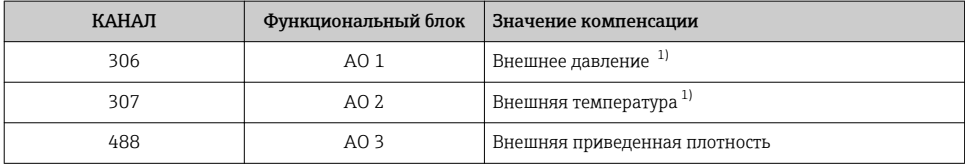

1) Компенсационные значения должны быть переданы на прибор в основных единицах системы СИ.

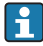

Выбор осуществляется следующим образом: Эксперт → Сенсор → Внешняя компенсация

## <span id="page-33-0"></span>Блок дискретных входов (DI)

Передача значений дискретного входа из измерительного прибора в ведущее устройство PROFIBUS (класс 1). Значения дискретного входа используются измерительным прибором для передачи состояния функций прибора в ведущее устройство PROFIBUS (класс 1).

Доступно два блока дискретных входов (гнезда 15–16).

## *Выбор: функция прибора*

Функция прибора может быть указана с помощью параметра КАНАЛ.

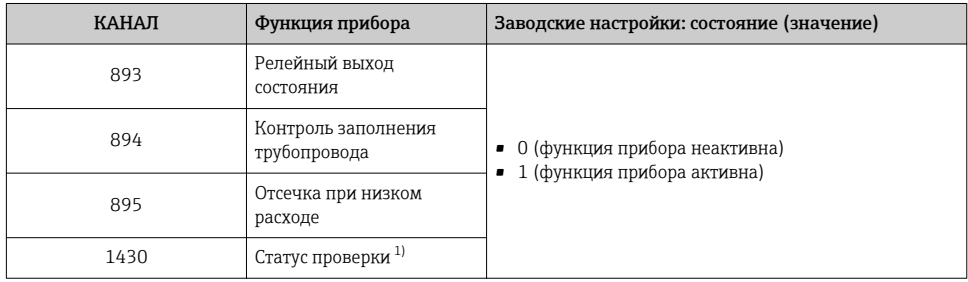

1) Доступно только с программным пакетом «Heartbeat Verification».

## *Заводские настройки*

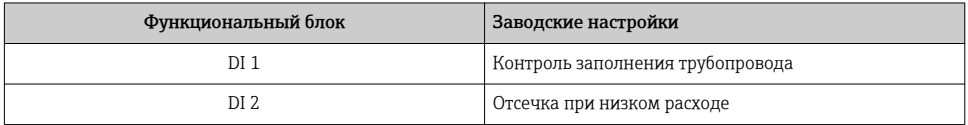

## Блок дискретных выходов (DO)

Передача значений дискретного выхода из ведущего устройства PROFIBUS (класс 1) в измерительный прибор. Значения дискретного выхода используются ведущим устройством PROFIBUS (класс 1) для активации и деактивации функций прибора.

Доступно три блока дискретных выходов (гнезда 17–19).

#### <span id="page-34-0"></span>Назначенные функции прибора

Функция прибора назначена отдельным блокам дискретных выходов на постоянной  $OCHO$  $B$  $P$ 

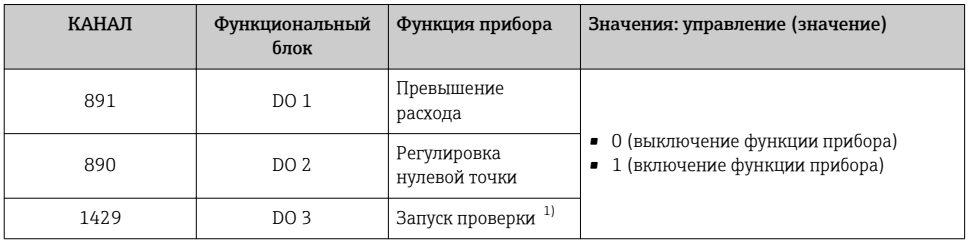

 $1)$ Доступно только с программным пакетом «Heartbeat Verification».

## Модуль EMPTY MODULE

Этот модуль используется для присвоения пропусков, возникающих в результате неиспользования модулей в гнездах.

#### 8 Ввод в эксплуатацию

#### $8.1$ Функциональная проверка

Перед вводом измерительного прибора в эксплуатацию:

- Убедитесь, что после монтажа и подключения были выполнены проверки.
- Контрольный список проверки после монтажа.
- Контрольный список проверки после подключения  $\rightarrow \equiv 22$ .

#### $8.2.$ Установка языка управления

Заводская настройка: английский или региональный язык по заказу

Язык управления можно установить с помощью FieldCare, DeviceCare или посредством веб-сервера: Управление  $\rightarrow$  Display language

#### 8.3 Конфигурирование измерительного прибора

Меню Настройкас его подменю позволяют быстро запускать измерительный прибор в эксплуатацию. В меню нижнего уровня содержатся все параметры, необходимые для конфигурирования, например, параметры измерения или коммуникации.

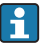

Подменю, доступные в конкретном приборе, могут различаться в зависимости от исполнения прибора (например, в части датчика).

<span id="page-35-0"></span>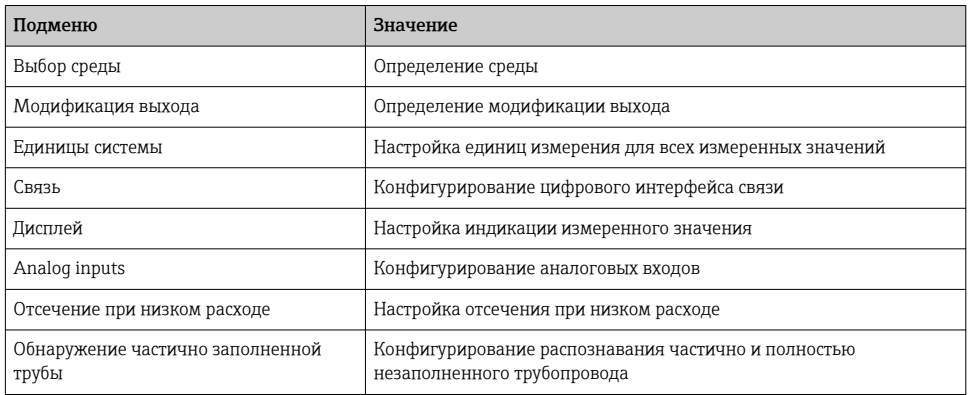

# 8.4 Защита параметров настройки от несанкционированного доступа

Для защиты конфигурации измерительного прибора от несанкционированного изменения доступны следующие опции защиты от записи.

- Защита доступа к параметрам с помощью кода доступа .
- Защита доступа к локальному управлению с помощью ключа .
- Защита доступа к измерительному прибору с помощью переключателя защиты от записи .

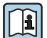

Для получения дополнительной информации о защите настроек от

несанкционированного доступа см. руководство по эксплуатации прибора.

# 9 Диагностическая информация

Все неисправности, обнаруженные измерительным прибором, отображаются как сообщение об ошибке в программном обеспечении после установления соединения и на домашней странице браузера после входа пользователя в систему.

Меры по устранению неисправностей предлагаются для каждого сообщения об ошибке, позволяя быстро решить проблему.

- В веб-браузере: меры по устранению неисправностей отображаются красным цветом на главной странице рядом с сообщением об ошибке  $\rightarrow \equiv 27$ .
- В FieldCare: меры по устранению неисправностей отображаются на главной странице в отдельном поле под сообщением об ошибке: см. руководство по эксплуатации прибора.

<span id="page-36-0"></span>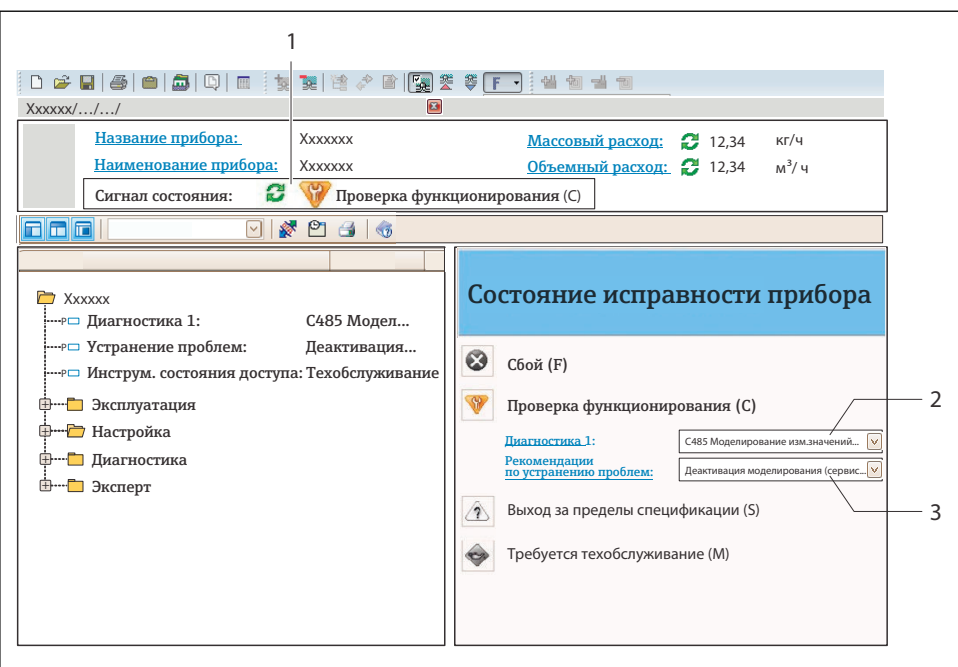

 $40021799 - R$ 

- $\mathcal{I}$ Строка состояния с сигналом состояния
- $\overline{z}$ Диагностическая информация
- $\overline{3}$
- Примите отображаемые меры по устранению неисправности.

#### Поиск и устранение общих неисправностей  $9<sub>1</sub>$

Для местного дисплея

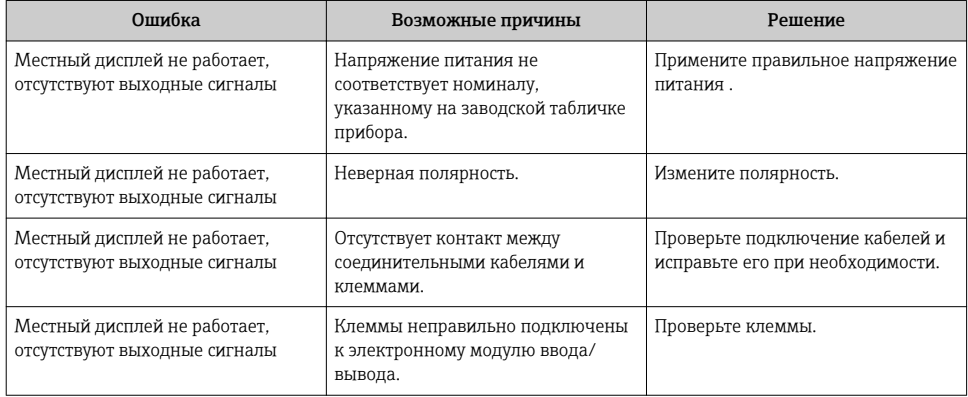

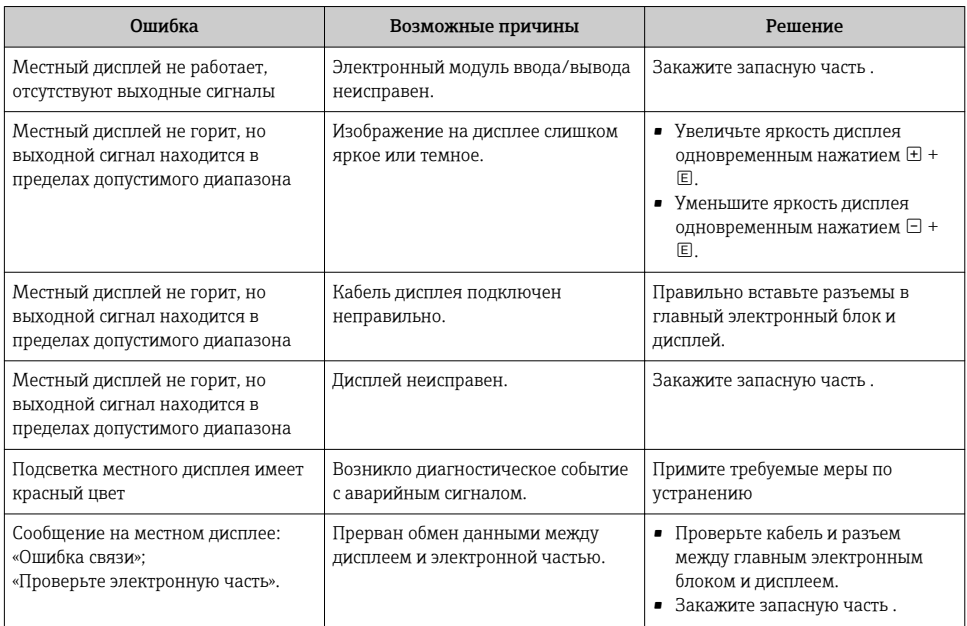

## *Для выходных сигналов*

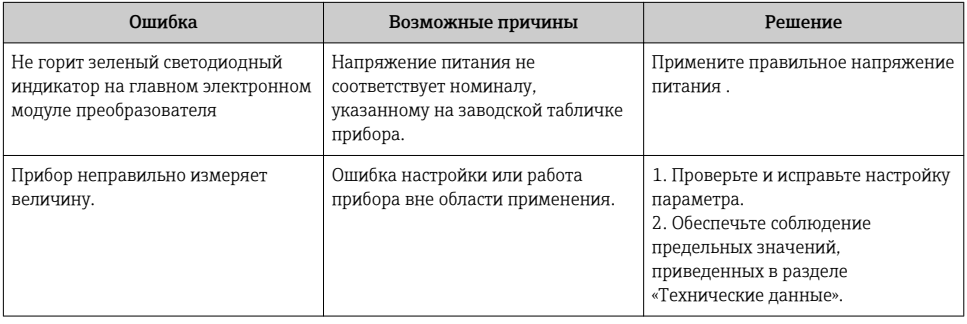

www.addresses.endress.com

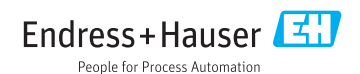